# HCS 3100/3102/3104

Schaltnetzteil in Laborqualität mit hoher Störfestigkeit und Drehgebersteuerung

## 1. Einführung

Seit der Vorstellung der HCS Netzteilserie im Jahre 2009, haben wir zahlreiche Verbesserungen an den Hardwaremodulen, der Firmware und des Software-Frameworks vorgenommen. In der aktuellen Version der HCS Netzteilserie, wurden sowohl die Hard- als auch die Firmware modifiziert und die Anwendungssoftware um neue Funktionen erweitert.

Zusätzliche Funktionen auf der Bedienoberfläche:

- 1. Setzen der Stromanzeige auf Null wenn keine Last angeschlossen ist
- 2. Zurücksetzen der drei Presets auf Werkseinstellung

## 2. Warnungen / Sicherheitshinweise

- **Benutzen Sie dieses Netzteil niemals in der Nähe von Wasser oder in feuchter Umgebung.**
- Berühren oder benutzen Sie dieses Netzteil niemals mit feuchten Händen.
- Öffnen Sie das Gehäuse des Netzteils niemals wenn es noch mit der Netzstromversorgung verbunden ist.
- Überlassen Sie alle Wartungs- oder Reparaturarbeiten ausschließlich qualifiziertem Personal.
- Bevor Sie die Gerätesicherung am Netzanschluss wechseln, suchen Sie zuerst nach der Fehlerursache und beheben Sie diese.
- Ersetzen Sie die Sicherung ausschließlich mit demselben Typ/Wert der Originalsicherung.
- Die maximale Ausgangsspannung des Modells HCS 3104 beträgt mehr als 60 V DC. Vermeiden Sie daher unbedingt das Berühren der Ausgangs-Anschlussklemmen!
- Dieses Netzteil ist nicht für kaskadierte Verschaltung vorgesehen und sollte daher keinesfalls mit anderen oder gleichen Netzteilen/Spannungsversorgungen in Reihe oder parallel geschaltet werden.
- Die analoge Fernbedienung oder Fernprogrammierung über die USB-Schnittstelle ist nur für den Einzelbetrieb des Netzteils vorgesehen.
- Verwenden Sie dieses Netzteil nicht in Zusammenhang mit Elektromotoren, Magneten oder induktiven Lasten, welche Überspannungen oder rückwirkende Spannungsspitzen durch Induktion (EMF) erzeugen und das Netzteil beschädigen können.

## 3. Achtung

- Schließen Sie das Netzteil nur an eine fachmännisch installierte Schutzkontaktsteckdose an
- Dieses Gerät ist nur für den Betrieb in trockenen Räumen zugelassen
- Betreiben Sie dieses Gerät niemals in feuchter oder staubiger Umgebung, unter direkter Sonneneinstrahlung oder in der Nähe von Wärmequellen.
- Bevor Sie das Netzteil an die Wechselspannungsversorgung anschließen, überprüfen Sie die Anschlussdaten anhand des Typenschildes auf der Geräterückseite
- Verschließen Sie niemals die Lüftungsöffnungen des Gerätes
- Dieses Netzteil darf nur innerhalb seiner angegebenen Nennleistung betrieben werden. Andauernde und übermäßige Belastung kann das Gerät beschädigen.
- Der Leiterquerschnitt des Stromversorgungskabels muss mindestens 0,75 mm<sup>2</sup> betragen. Die Gesamtlänge der Zuleitung darf 3 m nicht überschreiten.

### 4. Betriebs- u. Umgebungsbedingungen

- Betriebsluftfeuchtigkeit: 10-80%
- Betriebshöhe bis 2.000 m
- Installationskategorie: CAT 2
- Verschmutzungsgrad: 2
- Netzspannungsschwankung: +/- 10%

### 5. Bedienelemente und Anzeigen

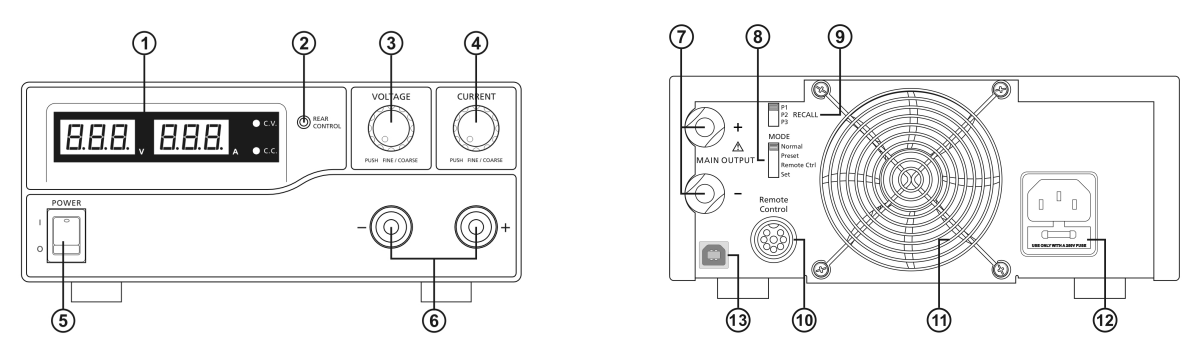

- 1. LED-Anzeige mit Anzeige für Konstantspannung (C.V.) und Konstantstrom (C.C.)
- 2. Rear Control Indicator leuchtet im Preset-, Fernbedienungs- oder Einstellungsmodus
- 3. Regler für Höhe der Ausgangsspannung
- 4. Regler für Höhe des Ausgangsstromes
- 5. Hauptschalter
- 6. Aux. Ausgangsanschlüsse (max. 5A)
	- Hinweis: HCS 3100: Gesamt-Nennstrom (Aux.+Main) 10 A HCS 3102: Gesamt-Nennstrom (Aux.+Main) 5 A HCS 3104: Gesamt-Nennstrom (Aux.+Main) 2,5 A
- 7. Ausgangsanschlüsse (MAIN OUTPUT)

Hinweis: HCS 3100: Nennstrom 10 A

HCS 3102: Nennstrom 5 A HCS 3104: Nennstrom 2,5 A

- 8. Betriebsart-Schalter (Normal, Preset, Fernbedienung, Einstellungsmodus)
- 9. Abrufschalter (RECALL)
- 10. Anschluss für Fernbedienung
- 11. Lüftergitter Kühlventilator
- 12. Netzanschluss und Sicherung
- 13. USB-Anschluss

### 6. Auswahl der Betriebsart

Es gibt vier Betriebsarten: Normal, Preset, Set und Remote Control.

#### 6.1 Normal Modus

Dies ist die werkseitig eingestellte Betriebsart, bei welcher Ausgangsspannung und Ausgangsstrom durch die Regler an der Frontplatte eingestellt werden.

Drücken Sie die Reglerknöpfe um zwischen Grob- und Feineinstellung umzuschalten. Beachten Sie dabei die Helligkeitsänderungen der LED. Stellen Sie den gewünschten Wert durch drehen der Reglerknöpfe in den beiden Einstellpositionen nach Wunsch ein.

Zur Überprüfung des voreingestellten aktuellen Wertes, drehen Sie den Reglerknopf etwas in eine beliebige Richtung.

Einige Sekunden nach der Einstellung kehrt die Anzeige zu ihrer normalen Helligkeit zurück.

#### 6.2 Preset Modus

- a) In dieser Betriebsart leuchtet der Rear Control Indicator und zeigt an, dass die Regler für Spannung und Strom ohne Wirkung sind.
- b) Über den Recall Selection Switch (Abrufschalter) auf der Geräterückseite können drei werkseitig voreingestellte Werte (P1/P2/P3) abgerufen werden.
- c) Die folgende Tabelle zeigt die werkseitig voreingestellten Werte:

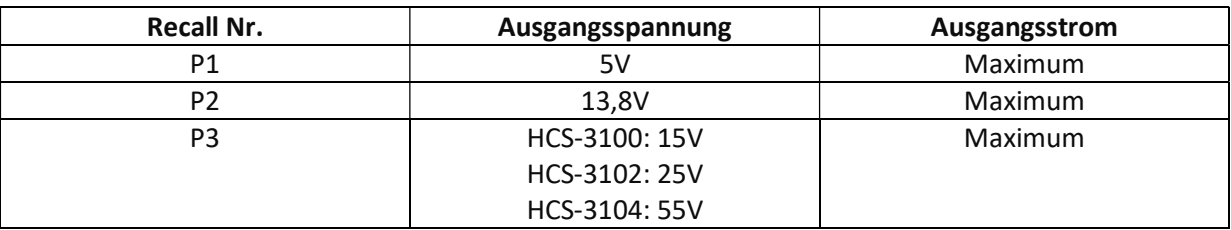

d) Um eigene Voreinstellungen vorzunehmen, siehe Punkt 6.3

#### 6.3 Set Modus

Dieser Modus wird durch den Betriebsartschalter Mode auf der Geräterückseite (Stellung SET) aktiviert.

#### 6.3.1 Festlegen der Preset-Werte P1 / P2 / P3

- a) Stellen Sie den Abrufschalter RECALL auf die gewünschte Position des zu ändernden Presets.
- b) Stellen Sie mit dem Spannungsregler VOLTAGE auf der Gerätevorderseite die gewünschte Spannung ein.
- c) Stellen Sie mit dem Stromregler CURRENT auf der Gerätevorderseite den gewünschten Strom ein.
- d) Wiederholen Sie die Schritte für jeden zu verändernden Preset.
- e) Stellen Sie den Betriebsartschalter MODE auf Stellung Preset um die Einstellungen zu bestätigen.

## Anmerkungen:

Alle Preset-Einstellungen bleiben auch nach dem Ausschalten des Netzteiles erhalten. Bitte prüfen Sie vor dem Anschluss von Lasten/Verbrauchern stets die Ausgangsspannung des gewünschten Presets. Stellen Sie hierzu den Schalter MODE auf Preset und den Abrufschalter RECALL auf den gewünschten Preset (P1, P2 oder P3).

Die den einzelnen Presets zugeordneten Strom- und Spannungswerte werden auf dem LED-Display angezeigt.

Eine komfortablere Möglichkeit den Presets Strom- und Spannungswerte zuzuordnen, bietet die PC-Software. Nach dem festlegen und speichern der Werte mittels der PC-Software, können die Presets über den Abrufschalter RECALL aktiviert werden.

### 6.4 Analoger Fernbedienungsmodus

Zum verändern der Strom- und Spannungswerte über den Fernbedienungsanschluss, siehe Punkt 8.

## 7. Verwenden des Netzteils

7.1 Diese Serie umfasst drei Modelle. Bitte stellen Sie sicher, dass Sie das für Ihre Zwecke richtige Gerät verwenden.

Die Werte für Ausgangsspannung und Ausgangsstrom lauten wie folgt:

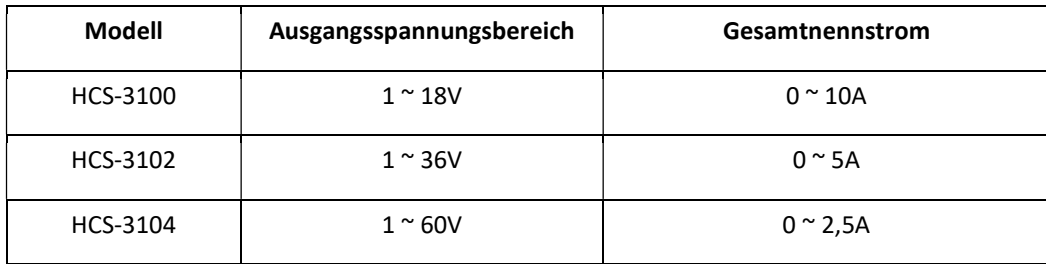

7.2 Stellen Sie anhand der Gerätedaten sicher, dass es für den Netzspannungsbereich am vorgesehenen Anschlussort geeignet ist. Verwenden Sie zum Anschluss des Gerätes an das Stromversorgungsnetz das mitgelieferte Kabel. Stellen Sie sicher, dass sich der Schalter MODE in der Position Normal befindet.

Die nachfolgende Tabelle zeigt die Meldungen des Geräte-Selbsttests.

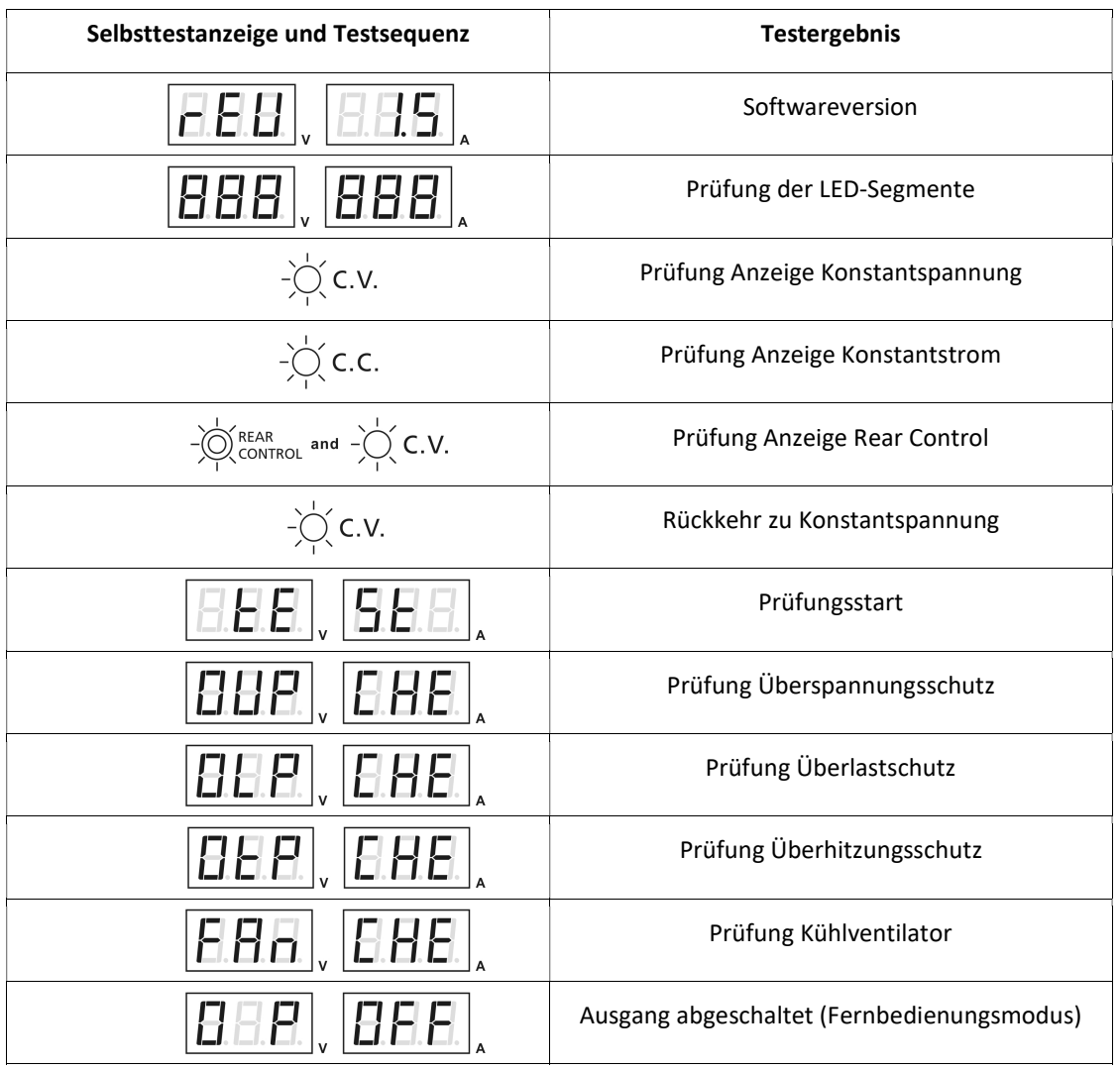

# 7.3 Nach dem Einschalten durchläuft das Netzteil eine Reihe von Selbsttests. Die LED-Anzeigen und andere Anzeigen auf der Gerätevorderseite leuchten dabei abwechselnd auf. Bei der Prüfung des Kühlventilators ist ein deutliches Lüftergeräusch zu hören.

Nach Beendigung des Selbsttests leuchten die LED C.V sowie die LED-Anzeigen für Spannung und Strom auf. Die Stromanzeige zeigt dabei 0.0 an. Um den eingestellten Konstantstromwert herauszufinden, drehen Sie den Regler CURRENT um einen Klick in eine beliebige Richtung. Die Stromanzeige kehrt nach einigen Sekunden selbsttätig auf 0.0 zurück.

## 7.4 Verwenden der Spannungs- u. Stromregler

Die Drehgeber der Regler besitzen eine Grob- und eine Feinverstellung, zwischen denen durch drücken des Reglerknopfes umgeschaltet wird. Dabei verändert sich die Helligkeit der dem Regler zugeordneten LED-Anzeige. Durch drehen des Reglerknopfes in Grob- oder Feinverstellung lässt sich der gewünschte Wert einstellen. Einige Sekunden nach Beendigung der Einstellung kehrt die Anzeige wieder zur normalen Helligkeit zurück.

- 7.5 Schließen Sie den gewünschten Verbraucher an das Netzteil an. Rot (+) an den positiven Eingang des Verbrauchers und schwarz (-) an den negativen Eingang.
- 7.6 Schalten Sie zuerst das Netzteil an. Die LED-Anzeige sowie die grüne C.V. LED sollten aufleuchten.
- 7.7 Schalten Sie den Verbraucher an. Die LED-Anzeige sowie die grüne C.V.-LED sollten weiterhin grün leuchten.
- 7.8 Sie können nun mit dem angeschlossenen Verbraucher arbeiten. Bei Arbeitsende, schalten Sie zuerst den Verbraucher aus, anschließend das Netzteil.

### 7.9 Manuelles zurücksetzen der Stromanzeige (Current Meter Offset)

Das Netzteil setzt den Offset der Stromanzeige beim Einschalten automatisch zurück. Um diese Rücksetzung bei Bedarf manuell und ohne Neustart des Netzteils auszuführen, gehen Sie wie folgt vor:

 Drücken und halten Sie den Spannungsreglerknopf für 30 Sekunden gedrückt um in den MENU-Modus zu gelangen. Die LED-Anzeige zeigt

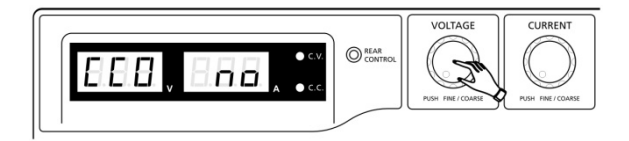

Drehen Sie den Stromreglerknopf bis die Anzeige wie folgt aussieht

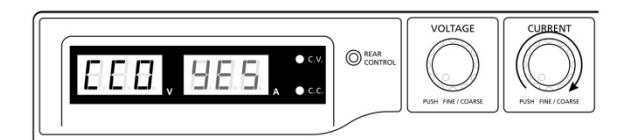

 Drücken Sie den Stromreglerknopf einmal zur Bestätigung. Nach erfolgreichem Rücksetzen des Offset leuchtet in der Stromanzeige "YES".

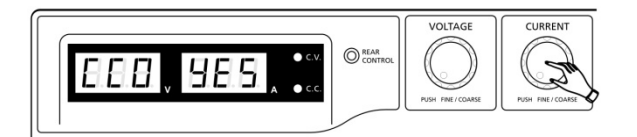

Drücken Sie abschließend den Spannungsreglerknopf zum Verlassen des MENU-Modus.

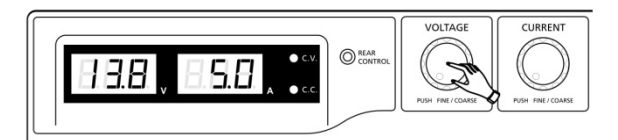

## 7.10 Rücksetzen der Presets P1 / P2 / P3 auf Werkseinstellung

Abschnitt 6.3 beschreibt, wie die Presets mit eigenen Werten belegt werden können. Um die Presets bei Bedarf auf die Werkseinstellungen zurückzusetzen, gehen Sie wie folgt vor:

Drücken und halten Sie den Spannungsreglerknopf für 30 Sekunden gedrückt um in den MENU-Modus zu gelangen. Die LED-Anzeige zeigt

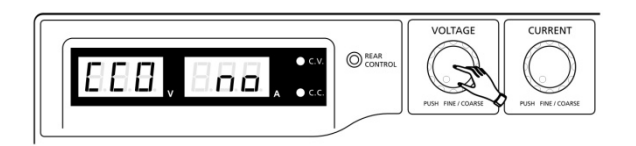

 Wenn in der Anzeige CCO aufleuchtet, drehen Sie den Spannungsreglerknopf bis die Spannungsanzeige rPr anzeigt.

⊙ r Br n ol

Die Stromanzeige zeigt in diesem Moment no an.

Drehen Sie nun den Stromreglerknopf bis die Stromanzeige YES anzeigt.

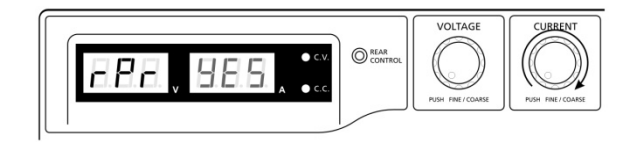

Drücken Sie den Stromreglerknopf einmal zur Bestätigung. Die Anzeige YES leuchtet auf, sobald die Presets auf Werkseinstellung zurückgesetzt wurden.

 $\odot$ r Pr 96 S

Drücken Sie zum Abschluss den Spannungsreglerknopf um den MENU-Modus zu verlassen.

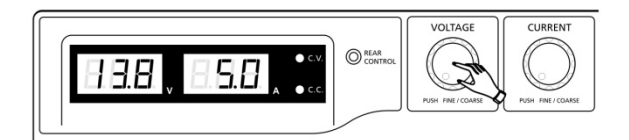

## 7.11 Obere Spannungs- und Strombegrenzung (UVL und UCL)

Dieses Netzteil erlaubt es, die oberen Ausgangsspannungs- und Ausgangsstromwerte zu begrenzen. Diese Einstellungen können jedoch nur in der PC-Software vorgenommen werden.

Wird während des Betriebes die Ausgangsspannung erhöht und erreicht den festgelegten Wert für die obere Ausgangsspannung, zeigt das Display

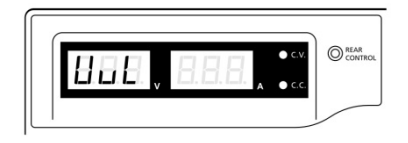

 Wird während des Betriebes der Ausgangsstrom erhöht und erreicht den festgelegten Wert für den obere Ausgangsstrom, zeigt das Display

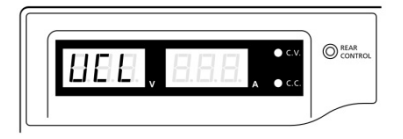

### 8. Analoger Fernbedienungsmodus

Ausgangsspannung und Ausgangsstrom können mittels zweier Steuerelemente fernbedient eingestellt werden.

Dabei ist es erforderlich, dass bei Auswahl des Fernbedienungsmodus eine der beiden Steuerelemente angeschlossen ist, da das Netzteil ansonsten nur im Konstantstrommodus arbeitet.

## 8.1 Möglichkeit A – Verwenden zweier variabler Gleichspannungen als Steuerelement

#### Steckerbelegung für externe variable Spannungsquellen

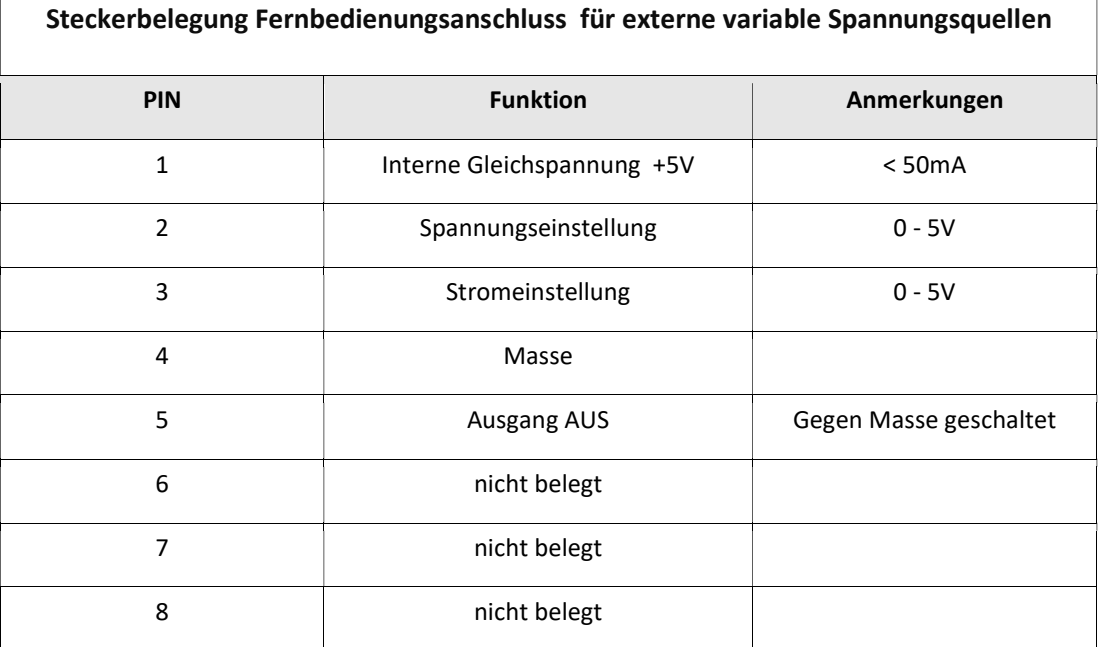

## Konstantstromeinstellung über Fernbedienung

 Schließen Sie den Ausgang der Rückseite (MAIN OUTPUT) mit einer 4 mm² (12 AWG)-Leitung kurz und justieren Sie den Ausgangsstrom mittels variabler Steuerspannung an Pin 3.

## Ausgangsspannungseinstellung über Fernbedienung

Überprüfen Sie den Ausgangsspannungsbereich des Netzteils durch verändern der externen Steuerspannung an Pin 2.

## 8.2 Möglichkeit B – Verwenden zweier 0 – 5 kOhm Potentiometer als Steuerelement

Beide Potentiometer sind wie folgt zu beschalten:

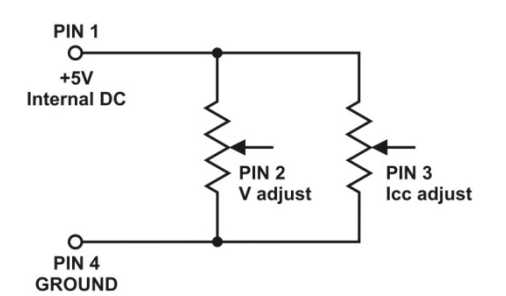

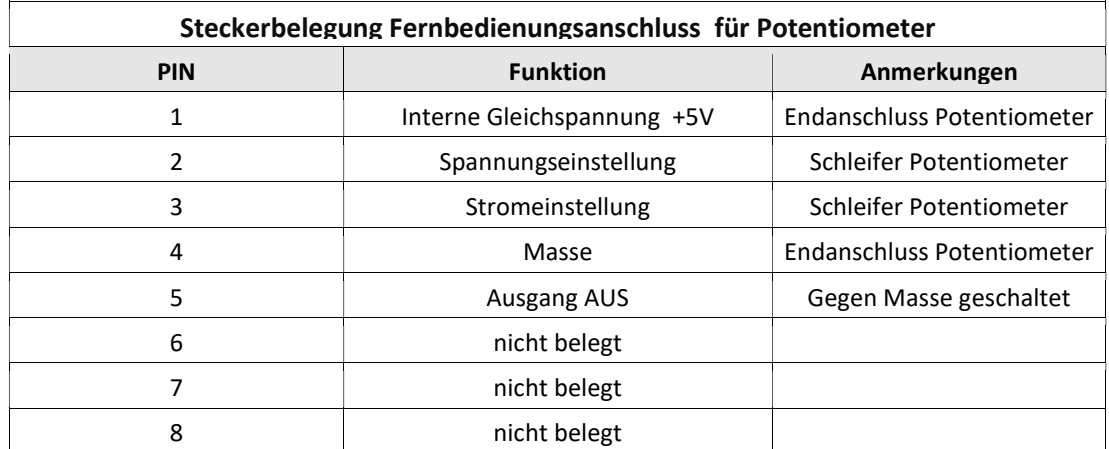

#### 8.3 Ein-/Ausschalten des Ausgangs über Fernbedienung

Diese Funktion kann in jeder Betriebsart aktiviert werden (Normal, Preset, Remote und Set).

- A. Pin 5 ist offen: Ausgang ist ON (Standard)
- B. Pin 5 verbunden mit Pin 4 (Masse) : Ausgang ist OFF
- C. Wenn der Ausgang OFF ist, blinken die C.V. und C.C. LED Das LED-Display zeigt die aktuelle Ausgangsspannung und den Zustand des Ausgangs.
- D. Auch wenn der Ausgang abgeschaltet ist, können Ausgangsspannung und Ausgangstrom mittels der Regler auf der Frontplatte auf den gewünschten Wert eingestellt werden.

Anmerkung: Verwenden Sie den mitgelieferten 8-Pin-Fernbedienungsstecker und einen Leiterquerschnitt von 0,34 mm² (22 AWG).

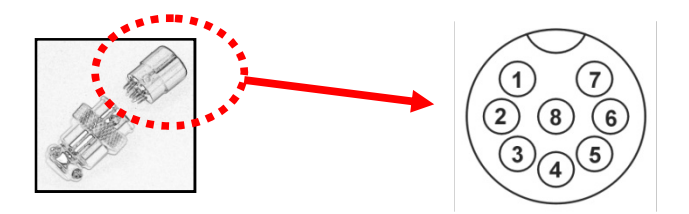

### Achtung!

Die maximal zulässige Schaltfrequenz (An/Aus) beträgt 10 Mal pro Sekunde. Wenn die Schaltfrequenz überschritten wird, arbeitet das Netzteil möglicherweise nicht ordnungsgemäß und Schutzeinrichtungen könnten ausgelöst werden.

#### 9. Fehler und Fehlerbeseitigung

#### 9.1 OUP: Überspannungsschutz

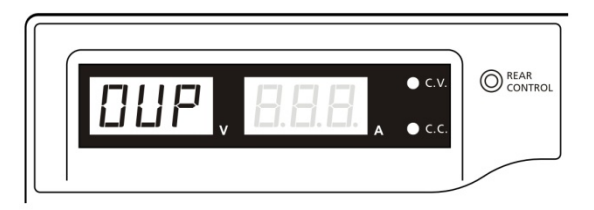

 Dieses Netzteil besitzt eine eingebaute Überspannungsschutzfunktion. Im Fall, dass die Ausgangsspannung den eingestellten Wert übersteigt (bitte den entsprechenden Bereich der Spezifikationstabelle entnehmen), wird die Schutzfunktion aktiv und die Ausgangsspannung abgeschaltet. Im Display erscheint die Warnung OUP.

Um die Warnung zurückzusetzen, schalten Sie das Netzteil aus und trennen Sie alle angeschlossenen Lasten vom Netzteil. Schalten Sie das Netzteil wieder ein und der normale Betrieb sollte wieder möglich sein. Sollte das Problem weiterhin bestehen, setzten Sie sich bitte mit Ihrem Händler in Verbindung.

#### 9.2 OPT: Überhitzungsschutz

Ein Thermosensor überwacht die Temperatur und verhindert die Überhitzung im Inneren des Netzteils. Bei Übertemperatur wird keine Ausgangsspannung geleifert und die Meldung OtP erscheint im LED-Display.

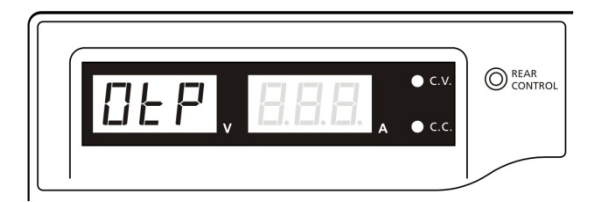

 Bei erscheinen dieser Warnung, schalten Sie das Netzteil aus und trennen Sie alle angeschlossenen Lasten vom Netzteil.

Überprüfen Sie die angeschlossene Last und die Einstellung für Ausgangsspannung und Ausgangsstrom. Lassen Sie das Gerät mindestens 30 Minuten abkühlen. Überprüfen Sie, ob die Lüftungsöffnungen des Netzteils verdeckt sind / die Ventilation behindert wird und ob genug freier Bereich um das Netzteil herum vorhanden ist. Prüfen Sie sorgfältig ob Sie ein kurzes Gebläsegeräusch des Lüfters wahrnehmen können, wenn Sie das Netzteil wieder einschalten.

Wenn Sie beim Einschalten des Netzteils das bei dem Geräteselbsttest auftretende Lüftergeräusch nicht wahrnehmen können, ist der Lüfter defekt. Verwenden Sie das Netzteil nicht und wenden Sie sich bitte an Ihren Händler.

## 9.3 OLP: Überlastschutz

Normalerweise wird der Überlastschutz vom Konstantstrommodus aufrechterhalten. Wird ein Ausfall des Konstantstrommodus nicht bemerkt, kann dies zu schweren Schäden an der an dem Netzteil angeschlossenen Last führen.

Der Überlastschutz soll das Ausmaß dieser Schäden begrenzen.

Schalten Sie das Netzteil sofort aus, wenn Sie die nachstehende Anzeige im LED-Display sehen.

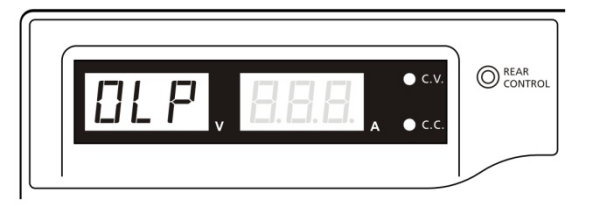

Zum Zurücksetzen dieser Warnanzeige schalten Sie das Netzteil aus und trennen Sie alle angeschlossenen Lasten vom Netzteil.

Überprüfen Sie die anzuschließende Last und nach dem Einschalten des Netzteils die eingestellten Ausgangswerte sorgfältig.

Sollte das Problem nicht behoben sein, kontaktieren Sie bitte Ihren Händler.

#### 10. Spezifikationen / Technische Daten

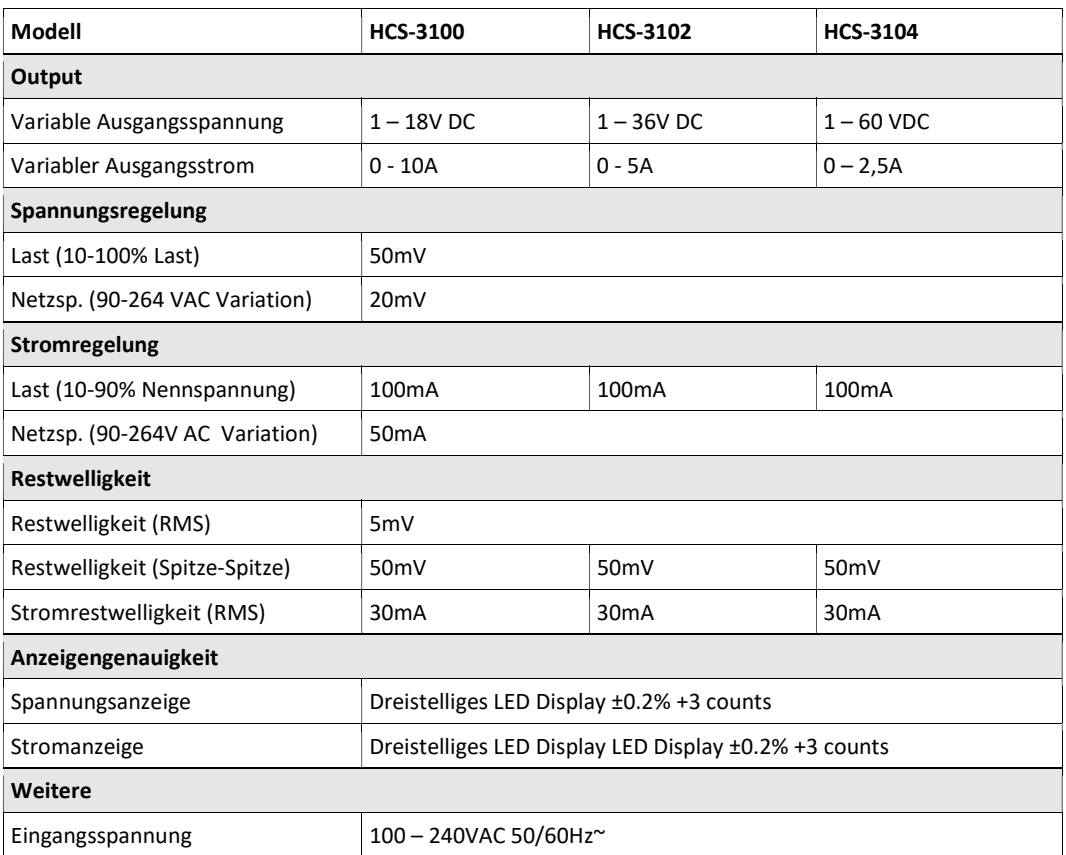

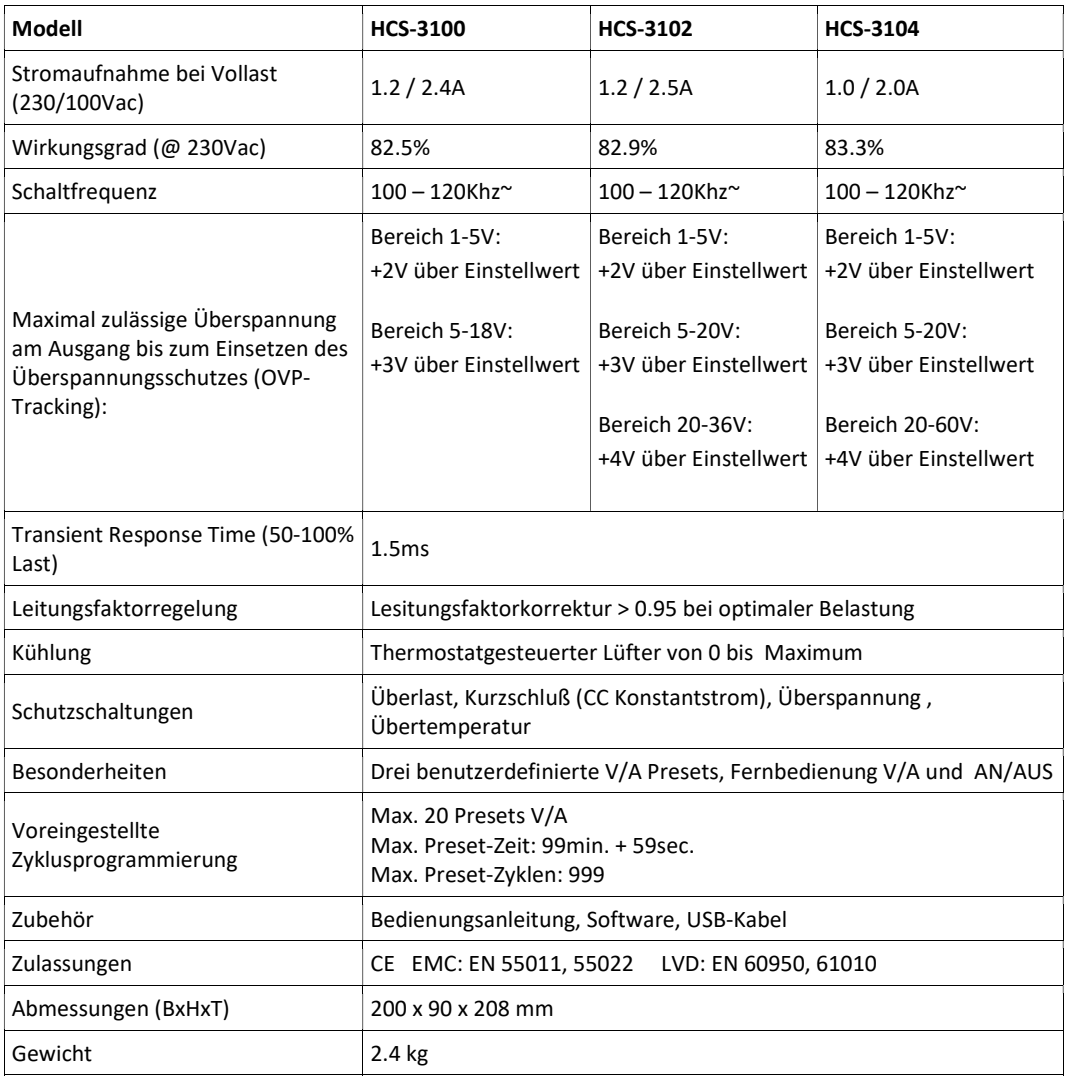

## 11. PC-Anschluss

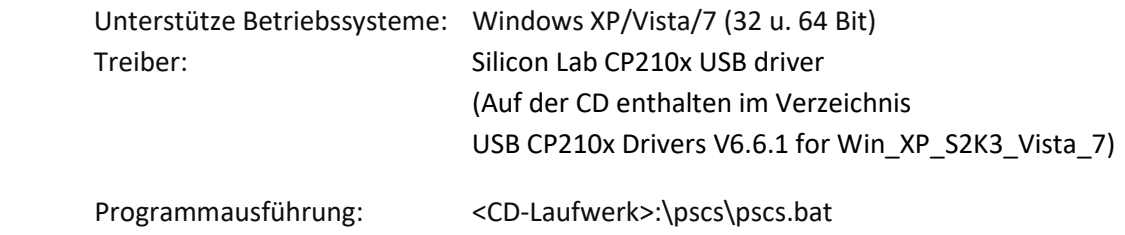

### A. Benutzeroberfläche

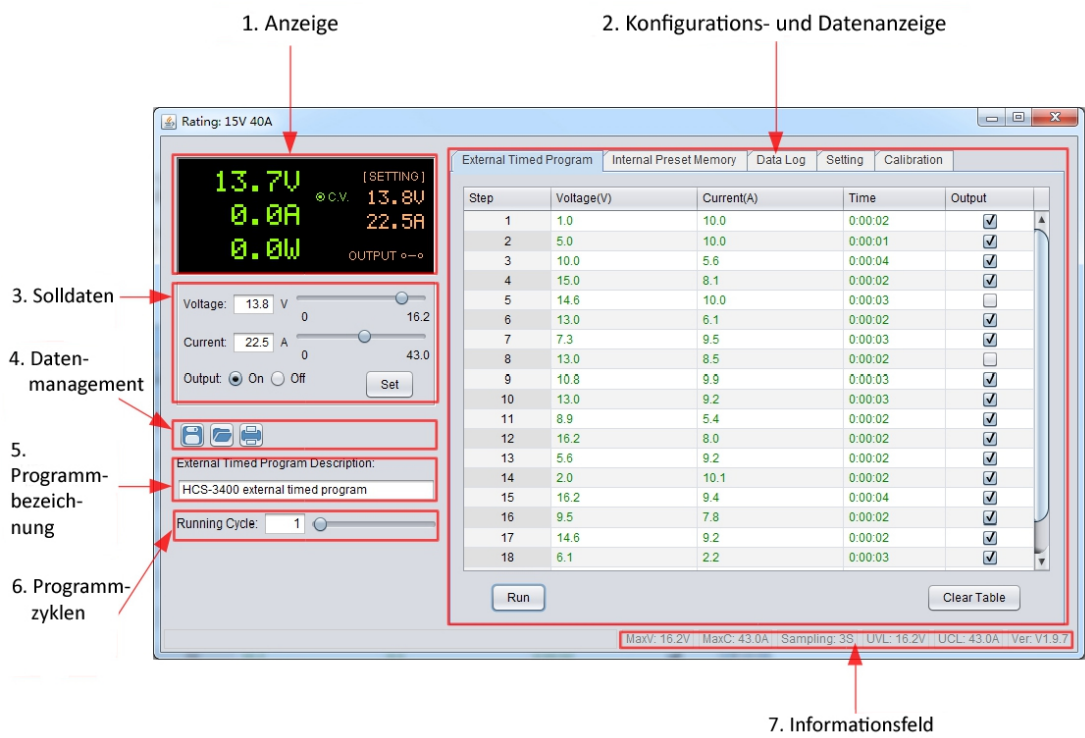

Die Benutzeroberfläche ist in sieben Bereiche unterteilt:

- 1. Anzeige liefert die Echtzeitinformationen von Strom/Spannung und Leistung
- 2. Konfigurations- und Datenanzeige zum Ändern von Programmeinstellungen und Datenanzeige
- 3. Solldaten zur Einstellung der Vorgabewerte
- 4. Datenmanagement zum Sichern, Laden und Drucken von Daten
- 5. Programmbezeichnung für Namen und Bezeichnung d. External Timed Program
- 6. Programmzyklen zur Vorgabe der Ablaufzyklen d. External Timed Program
- 7. Informationsfeld zur Anzeige der Maximalwerte von Spannung und Strom, Samplingzeit, Überspannung / Strombegrenzung und Softwareversion

## B. Anzeige

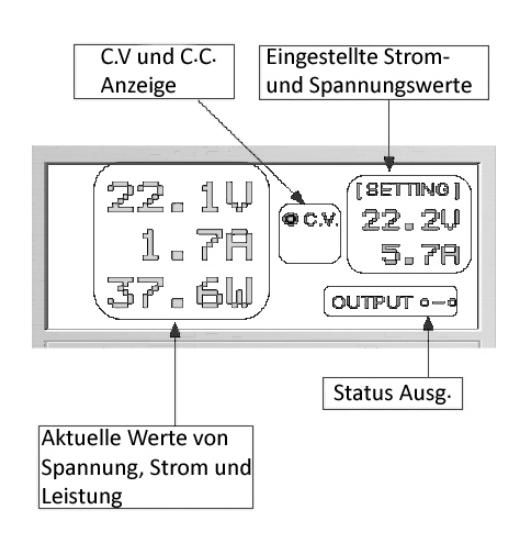

Die Anzeige liefert die folgenden Informationen:

- Ausgangsspannung
- Ausgangsstrom
- Ausgangsleistung
- Status des Ausgangs (An/Aus)
- Konstantstrom- / Konstantspannungsmodus
- Einstellwerte

## C. Solldaten einstellen

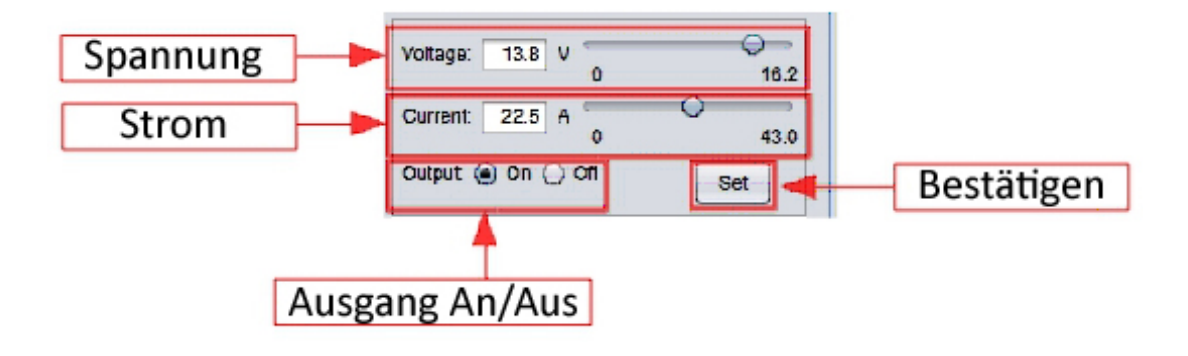

Die Eingabe der Solldaten kann über die Tastatur erfolgen und mit Klick auf den Button Set bestätigt werden, oder durch verändern der Schieberegler.

#### D. External Timed Program

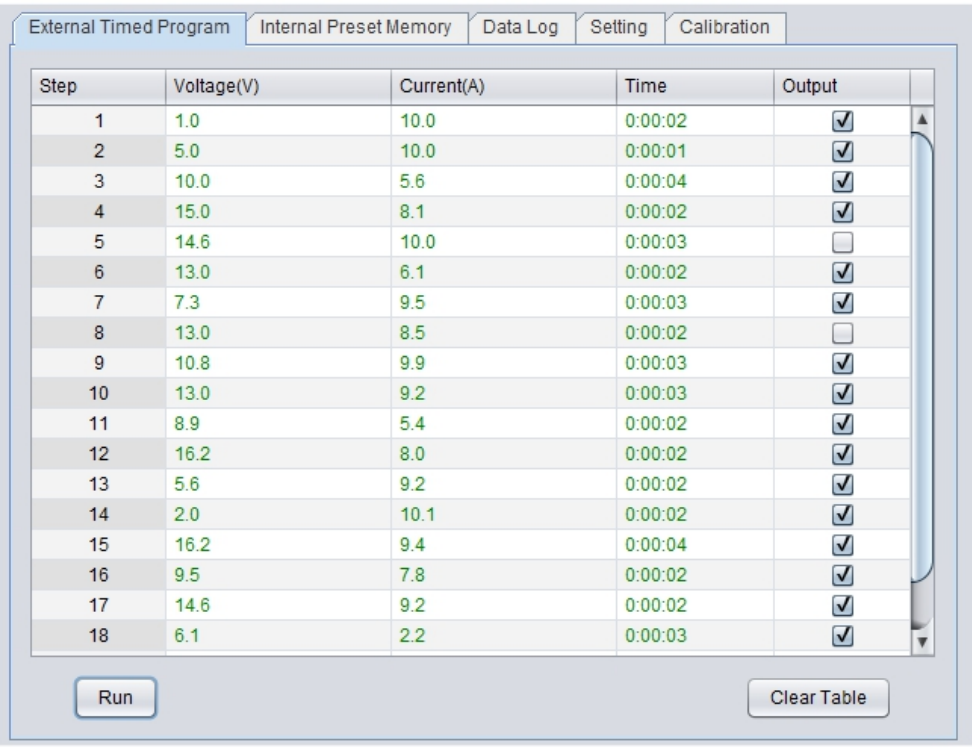

Es ist möglich, das Netzteil einen PC-gesteuerten Zeit- und Datenablauf mit 20 Schritten durchführen zu lassen.

Nach Auswahl des Tabs External Timed Program klicken Sie auf jede Zelle doppelt, deren Wert Sie einstellen möchten.

Beispiel für Step 2 (Schritt 2), Einstellung der Spannung

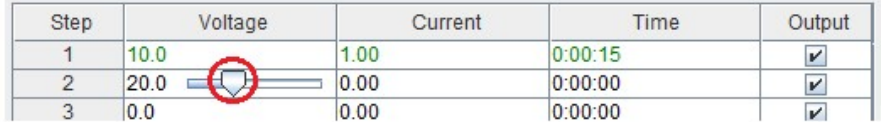

Ziehen Sie den Schieberegler auf den gewünschten Wert.

Stellen Sie die Laufzeit für Schritt 2 ein. Die Zeitspanne beträgt 0 bis 9 Stunden, 59 Minuten und 59 Sekunden. Sie können sie Einstellung durch anklicken der Auf/Ab-Pfeiltasten oder durch Direkteingabe über die Tastatur vornehmen.

Beträgt der eingestellte Wert 0, wird dieser Schritt übersprungen.

Wählen Sie, wie die Anzahl der Zyklen zwischen 0 und 999. Sie können den Wert direkt über die Tastatur oder mittels des Schiebereglers eingeben. Ein Wert von 0 bedeutet, dass das Programm unendlich lange läuft.

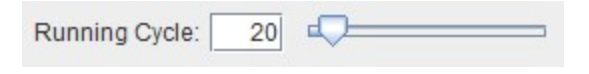

Run Starten Sie das Programm durch Klick auf den Button

Mit dem Button Stop kann das Programm unterbrochen werden.

Klicken Sie  $\sqrt{\frac{C\text{learned}}{C\text{ar Table}}}$  auf um die Einstellungen zu löschen.

#### E. Interner Preset Speicher

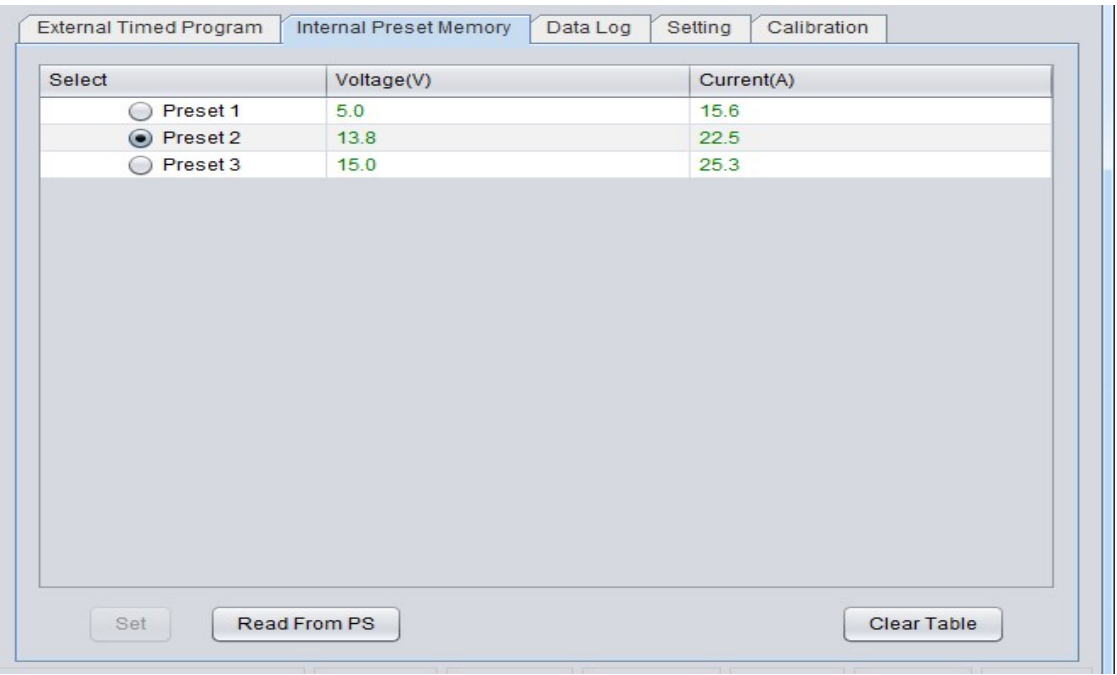

Das PC-Interface vereinfacht die Eingabe der Werte. Durch die gemeinsame Anzeige aller Werte, sollen Fehleingaben weitestgehend vermieden werden. Die Daten unterschiedlicher Gruppen können jederzeit klassifiziert, gespeichert, exportiert und abgerufen werden.

Zusätzlich werden abgerufene Daten in roter Farbe dargestellt, wenn sie die derzeit voreingestellten Spannungsgrenzen im oberen Spannungsbereich oder den Stromgrenzwert überschreiten.

Clear Table – Löschen aller Daten in der Tabelle, bereit zur Neueingabe von Daten

Read for PS – Daten aus dem Netzteil auslesen.

#### F. Data Log

#### Data Log Fenster

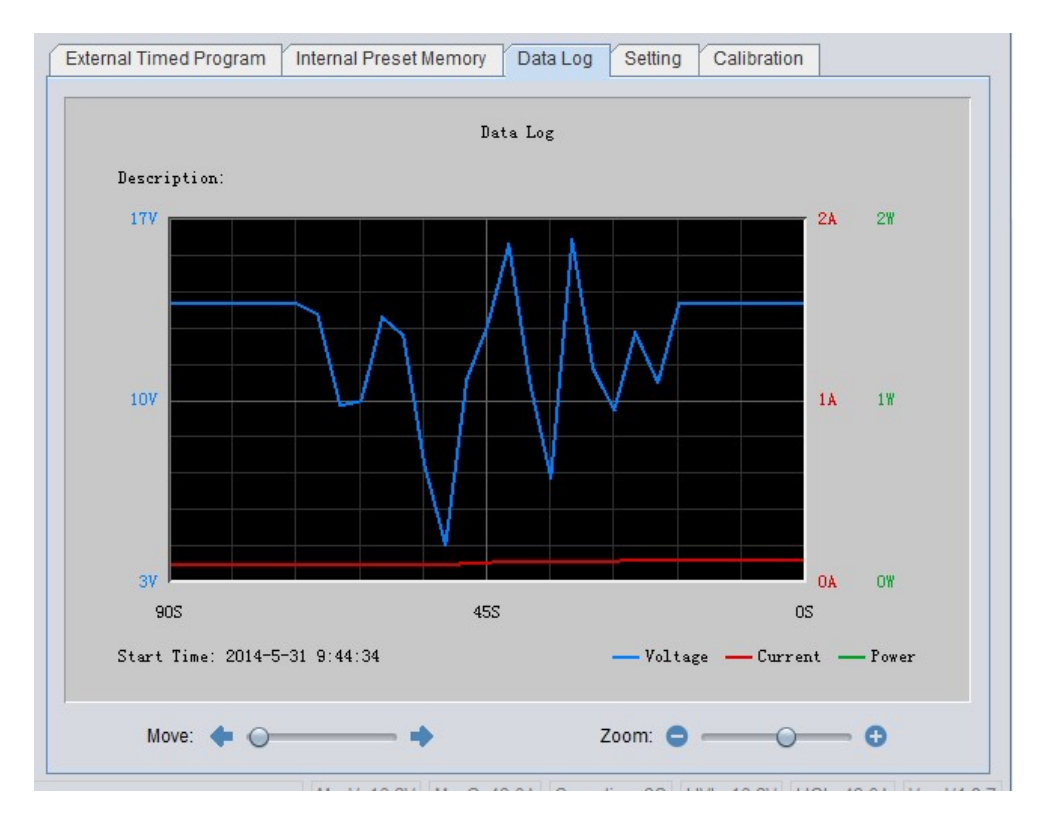

Hier können Sie die Verläufe von Ausgangsspannung, -strom und –leistung grafisch anzeigen lassen. Durch Verändern des Schiebereglers "Move" lässt sich das Diagramm nach links und rechts verschieben. Mittels des Schiebereglers "Zoom" ist es möglich in das Diagramm hineinzuzoomen.

Die können die Daten in einer CSV-Datei für eine spätere Analyse speichern.

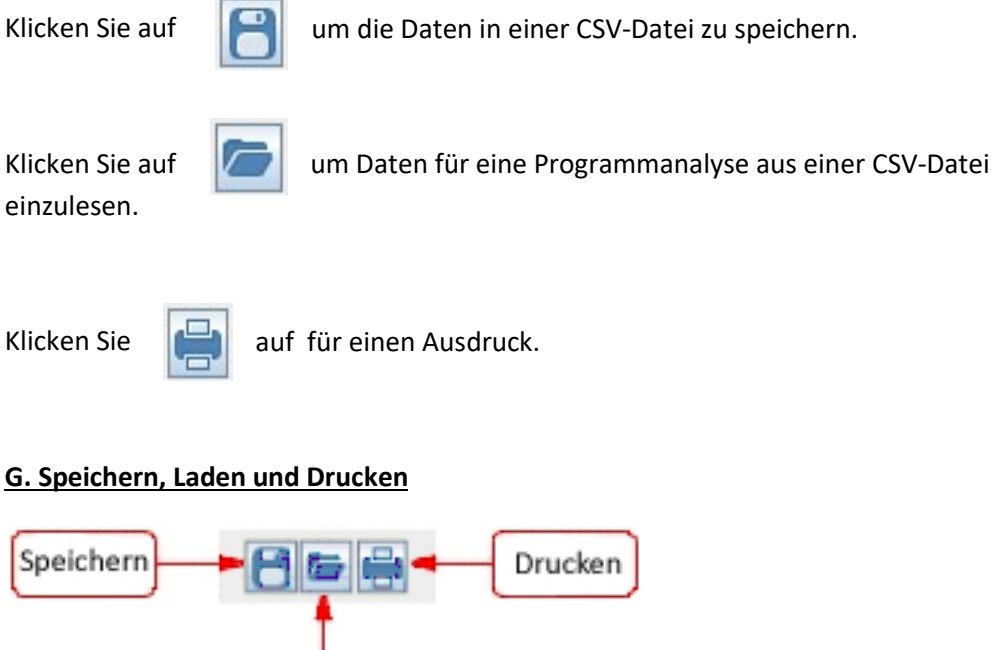

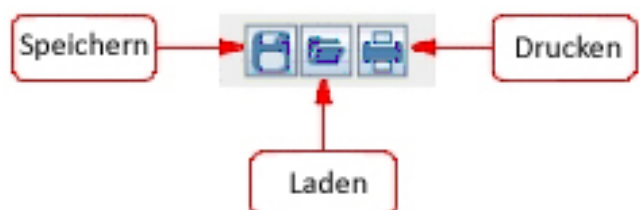

Die Funktion dieser drei Buttons steht nicht nur in der Data-Log-Funktion sondern auch für die Funktion External Timed Program und Internal Preset Memory zur Verfügung. Wählen Sie dazu zuerst den entsprechenden Tab in der Konfigurations- und Datenanzeige.

Bei Auswahl "External Timed Program" dienen diese Buttons dem Speichern, Laden und Drucken dieser Funktion.

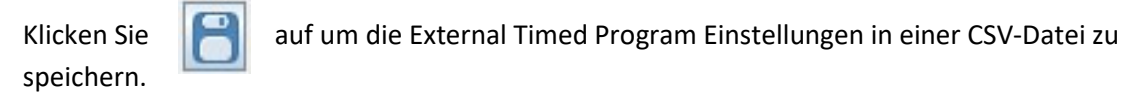

Klicken Sie auf um External Timed Program Einstellungen aus einer CSV-Datei einzulesen.

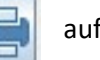

Klicken Sie **Aufragen auf für einen Ausdruck der External Timed Program Einstellungen.** 

Um eine Beschreibung der Einstellungen hinzuzufügen, schreiben Sie diese vor dem Speichern in das Feld

External Timed Program Description:

Bei Auswahl "Internal Preset Memory" dienen diese Buttons dem Speichern, Laden und Drucken dieser Funktion.

speichern.

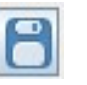

Klicken Sie auf **UM um die Internal Preset Memory Einstellungen in einer CSV-Datei zu** 

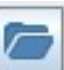

Klicken Sie auf um Internal Preset Memory Einstellungen aus einer CSV-Datei einzulesen.

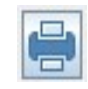

Klicken Sie **Aufrahreihen Ausdruck der Internal Preset Memory Einstellungen.** 

#### H. Einstellungen

Unter dem Tab Setting können Sie grundlegende Programmeinstellungen vornehmen.

Die Software erkennt das Netzteilmodell und die verwendete COM-Schnittstelle automatisch. Folgende Einstellmöglichkeiten stehen zur Verfügung:

- Sprache
- COM-Schnittstelle an die das Netzteil angeschlossen ist
- Die Abtastzeit für Data Log durch verändern des Schiebereglers
- Oberer Grenzwert für die Ausgangsspannung (UVL) zum Schutz von Kleinspannungsanwendungen
- Oberer Grenzwert für den Ausgangsstrom (UCL) zum Schutz von Anwendungen mit niedriger Stromstärke
- Firmwareaktualisierung des Netzteils Hinweis: Nur bei Geräten welche mit Version 3.1 oder höher ausgeliefert wurden

#### Hinweis:

Die UVL und UCL-Einstellungen werden im Netzteil gespeichert. Die Werte können nur über die PC-Software verändert werden.

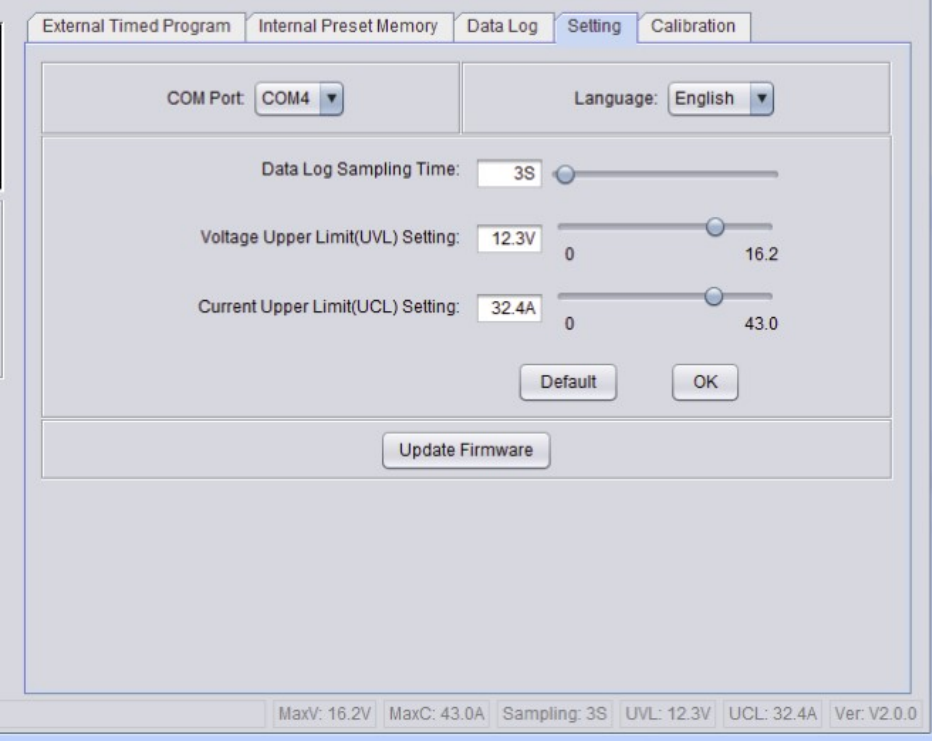

#### WARNUNG:

## Es wird dringend empfohlen die Kalibrierung nur von erfahrenen Technikern durchführen zu lassen!

Die Kalibrierung des Netzteils kann unter Verwendung der Manson PC PC-Steuerungssoftware durchgeführt werden.

Bitte schließen Sie wie nachfolgend abgebildet an um die Spannungs- und Stromkalibrierung vornehmen zu können.

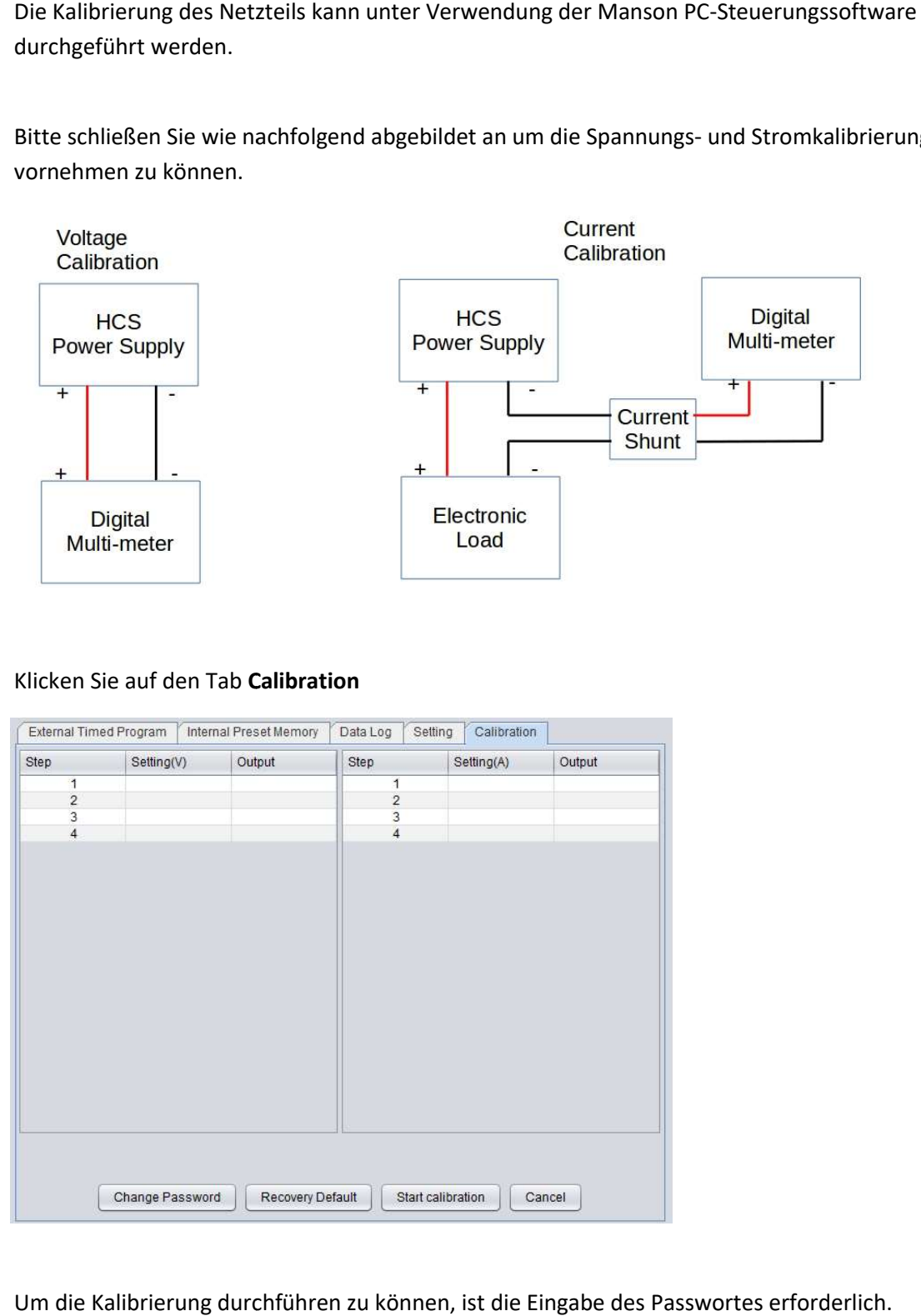

#### Klicken Sie auf den Tab Calibration Calibration

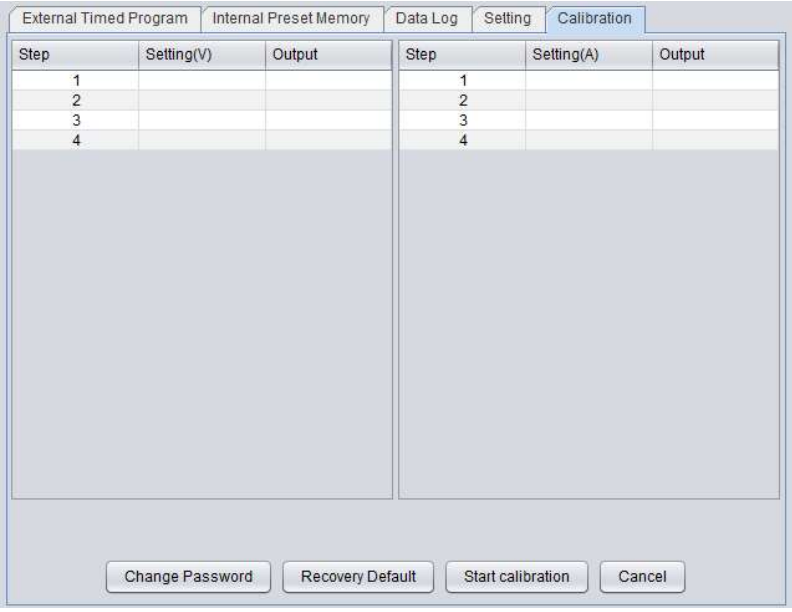

Um die Kalibrierung durchführen zu können, ist die Eingabe des Passwortes erforderlich. Das Standardpasswort lautet password.

Es kann nach dem Login durch Klick auf den Button Change Password geändert werden.

Durch Klick auf den Button wiederhergestellt werden. Recovery Default<br>
kann die Werkseinstellung der Kalibrierung

Start calibration Klicken Sie auf um mit der Kalibrierung zu beginnen.

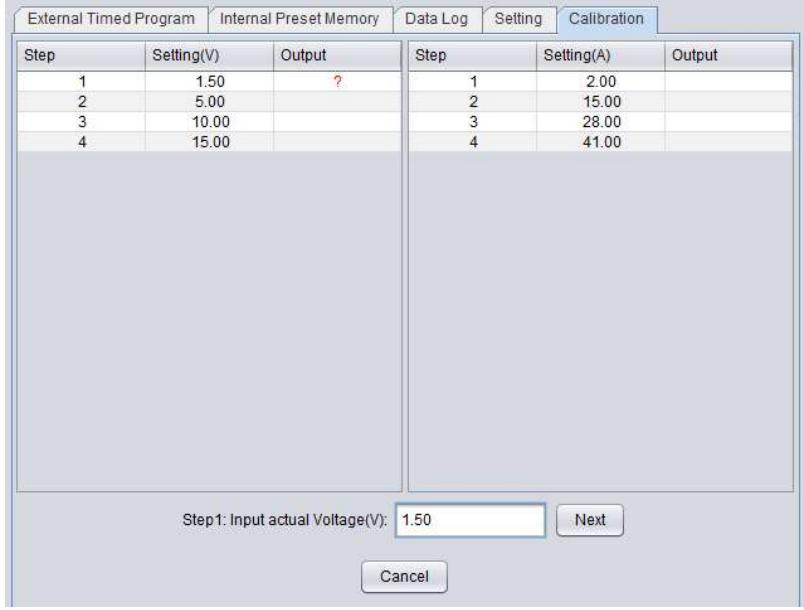

Die Kalibrierung umfasst acht Schritte. Vier Schritte für die Spannungskalibrierung und vier Schritte für die Stromkalibrierung. Folgen Sie dabei Schritt für Schritt um die Kalibrierung zu beenden.

Begonnen wird mit der Spannungskalibrierung. Schließen Sie bei der Spannungskalibrierung keine Last an.

Wie in der vorstehenden Grafik angezeigt, stellt das Netzteil die Ausgangsspannung für jeden Schritt automatisch ein. Überprüfen Sie dabei Überprüfen Sie jeweils die Ausgangsspannung mit einem Digitalmultimeter und geben Sie die gemessene Spannung ein. Klicken Sie dann auf den

Button <sup>Next</sup> um mit dem nächsten Schritt fortzufahren.

Nach vier Schritten der Spannungskalibrierung erfolgt die Stromkalibrierung. Hierzu ist der Anschluss einer elektronischen Last erforderlich. Die Kalibrierungsschritte sind ähnlich wie bei der Stromkalibrierung. um mit dem nächsten Schritt fortzufahren.<br>vier Schritten der Spannungskalibrierung erfolgt die Stromkalibrierung. Hierzu ist der<br>pluss einer elektronischen Last erforderlich. Die Kalibrierungsschritte sind ähnlich wie<br>er S

Die Kalibrierung kann jederzeit durch Klick auf den Button | Gallen | abgebrochen werden.

## **Befehlssatz**

Befehlszeilenformat: Befehl<Parameter1><Parameter2>…[CR]

#### Hinweis:

# Eine Dezimalstelle für den Stromwert bei HCS-3100, 3150, 3200, 3202 Zwei Dezimalstellen für den Stromwert bei HCS-3102, 3104, 3204

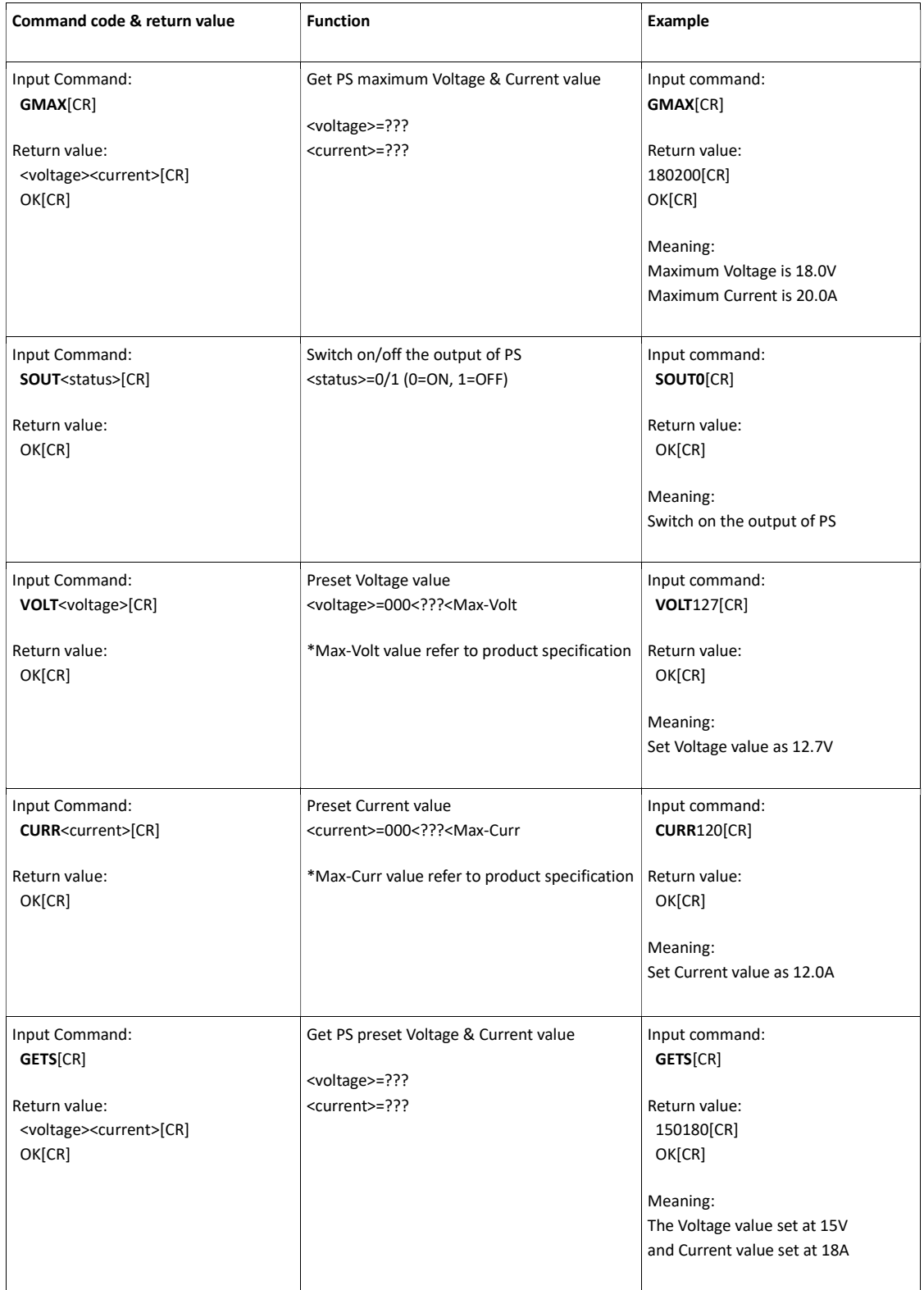

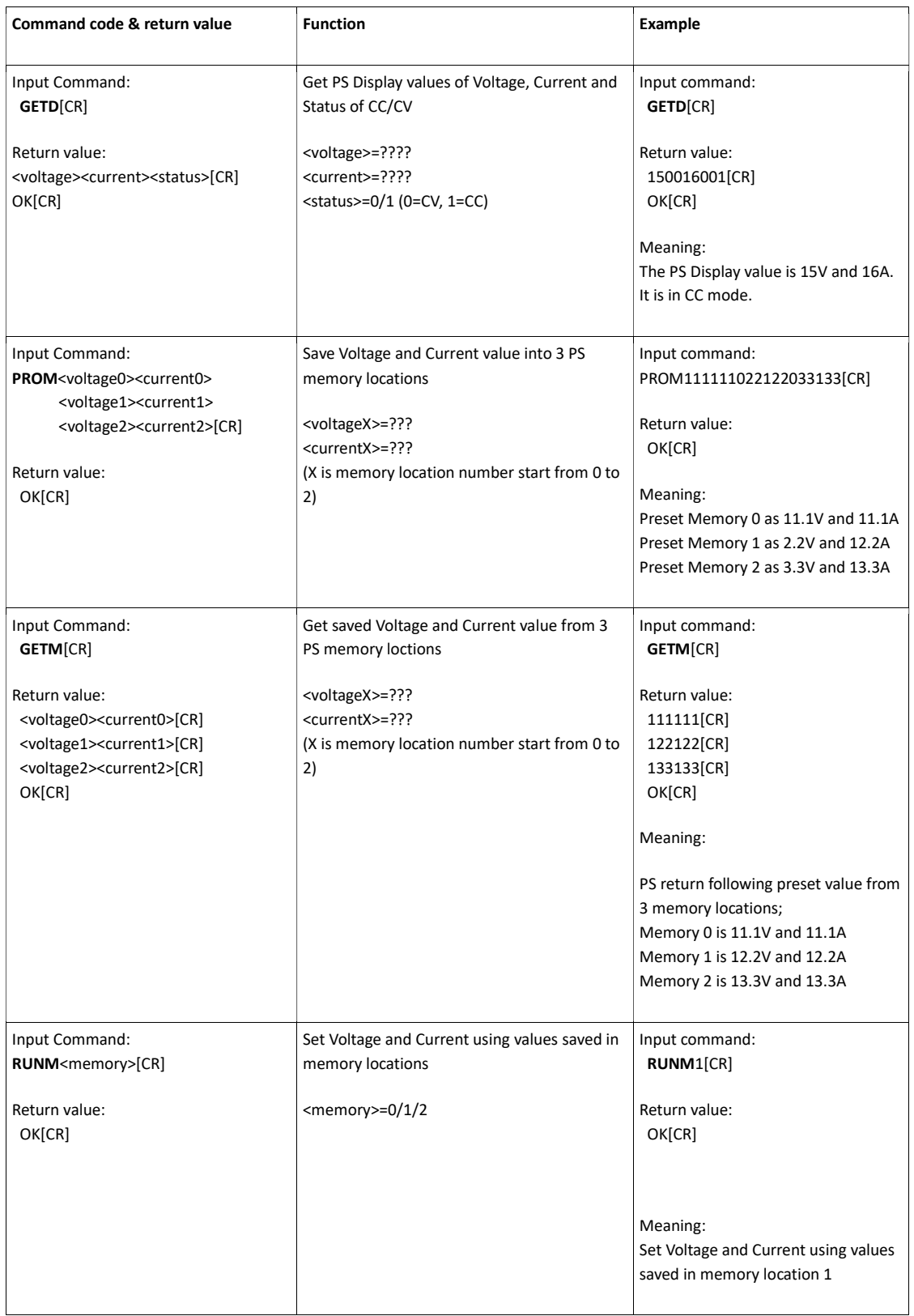

## 12. Anhang

# HCS USB-Konfiguration für Fernprogrammierung

Dieser Hinweis beschreibt die Konfiguration des USB-Anschlusses für die HCS-

Fernprogrammierung.

Das fernprogrammierbare HCS-Netzteil mit USB-Anschluss kann über ein USB-Kabel an den

PC angeschlossen werden. Dabei erscheint im Gerätemanager ein neuer COM-Port, z.B. COM 3 (siehe nachfolgende Grafik).

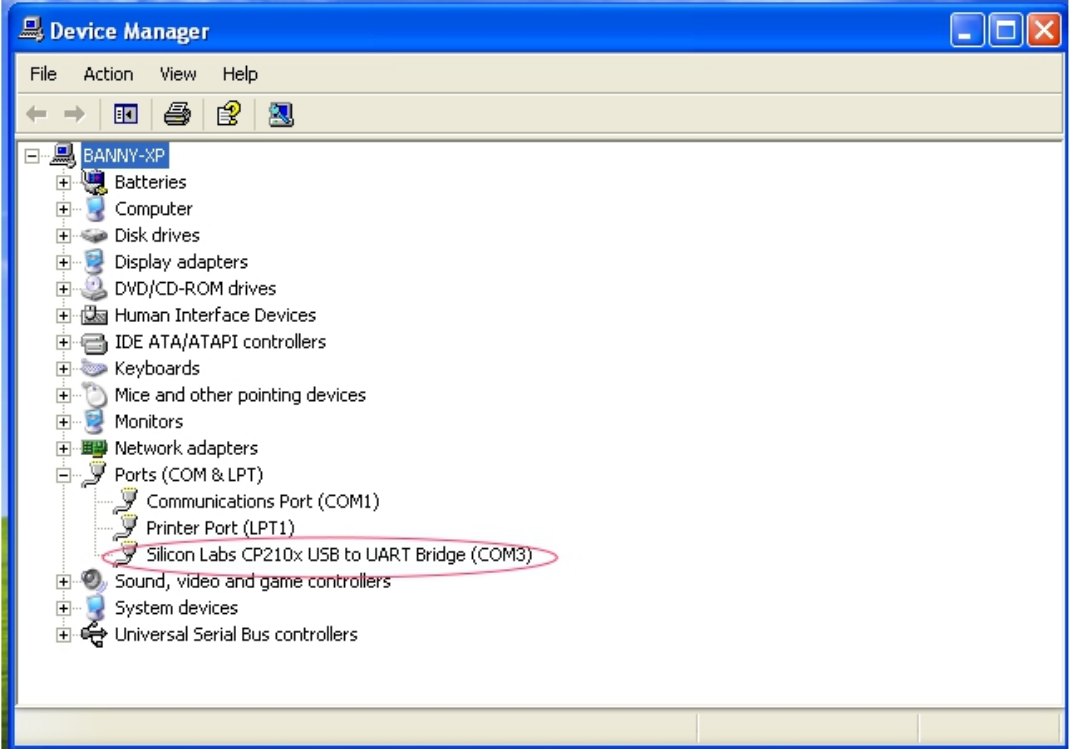

Sofern der COM-Port nicht erscheint, überprüfen Sie bitte, ob der Treiber installiert ist. Der USB-Treiber befindet sich auf der HCS Software CD. Die standardmäßige Konfiguration des COM-Ports lautet

Baudrate: 9600 Datenbits: 8 Stop-Bit: 1 Paritätsbit: None

Das Netzteil kann mit den ASCII-Befehlen über die COM-Schnittstelle programmiert werden. Alle Befehlssätze sind in der Bedienungsanleitung des Netzteils aufgeführt.

> REV. 7 03/2015 7673-3100-0007